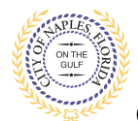

## **PURPOSE**

This guide provides instructions to convert a JPEG file to a PDF file.

## **GENERAL INFORMATION**

- $\checkmark$  All documents should be scanned to the computer and saved in PDF format.
- $\checkmark$  Renaming the documents should be done on the computer prior to beginning the submittal process.
- ✓ Unidentifiable names such as "scan001" or "k9dk38fj3.jpg" are not acceptable.
- $\checkmark$  PDF Packages are not accepted.
- $\checkmark$  Previously approved documents with City Stamps are not accepted.
- $\checkmark$  Only one copy of a document should be uploaded, submitting duplicate documents may cause delays in processing.
- $\checkmark$  All documents should be submitted as a complete pdf file that includes all pages of the document in one file, individual pages are insufficient.
- $\checkmark$  The applicant is the only user able to upload documents.

## **PROCEDURE**

- 1. To prepare for a submittal all documents should be scanned and saved to the computer prior to being the application process through the Public Portal.
- 2. If a document has been saved as a JPEG file, open the file and click Print.
- 3. From the Printer menu select Print to PDF.

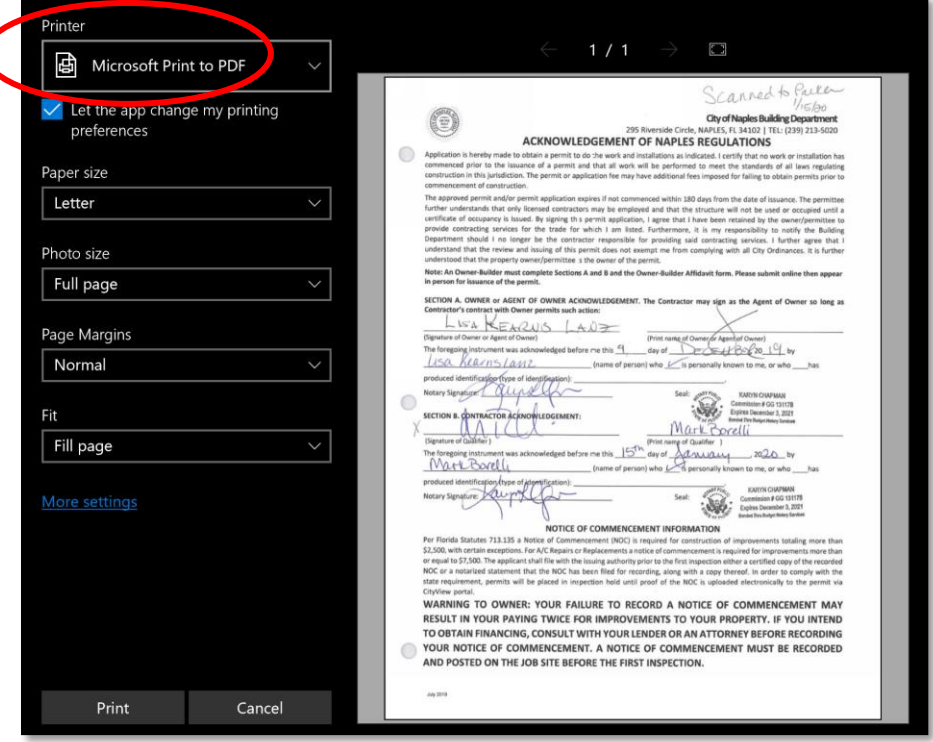

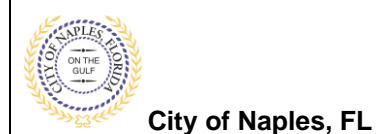

- 4. The Save As menu will open and the document will be set to save as a PDF File.
- 5. Update the name of the file. All documents submitted should be named according to the submittal number and document type.
- 6. Select the location for the file to save.
- 7. Click Save.

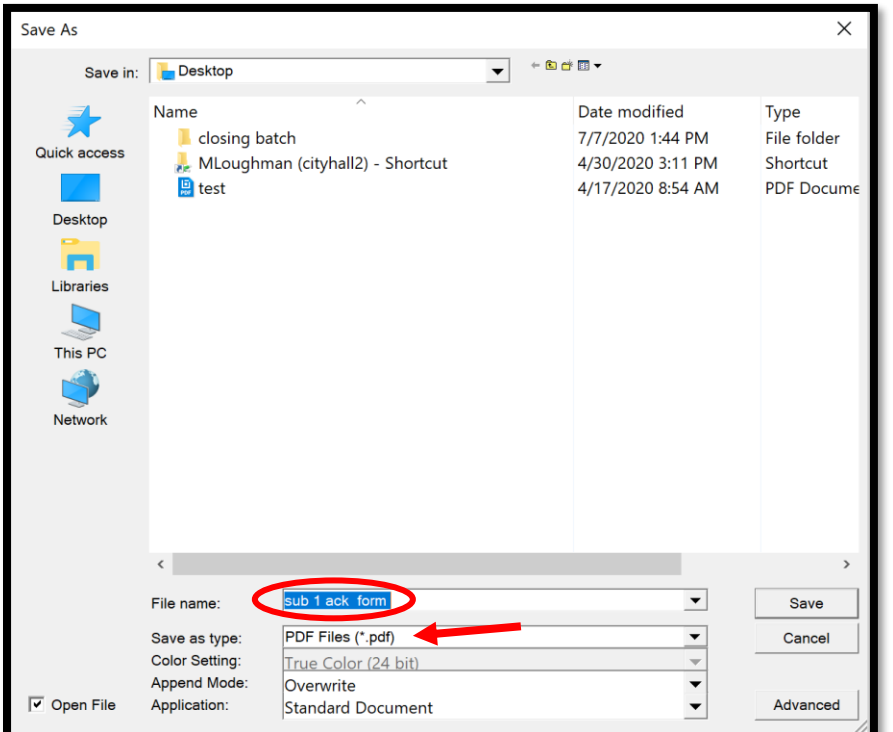

- 8. Repeat these steps for all additional JPEG files.
- 9. Once all documents have been saved as PDF files and named according to the naming guidelines, open the City of Naples Public Portal: <https://cityview2.iharriscomputer.com/CityofNaplesFlorida/> to begin the submittal process.